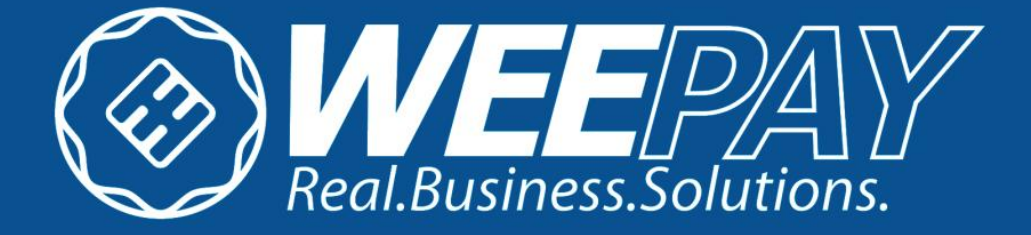

# **WEEPAY V2 INTEGRATION DOCUMENT (ADVANCED INTEGRATION)**

## Confidentiality and Usage

This document and all downloadable files from the Weepay site is a property of Weepay Payment Processing Corporation. This document is for the proper use of merchants of Weepay as a step by step guide to integrate to the Weepay Online Payment Portal Version2.

This document is made available to current and prospective clients of the Weepay Online Payment Portal.

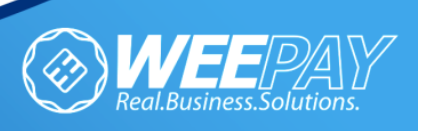

## Revision History

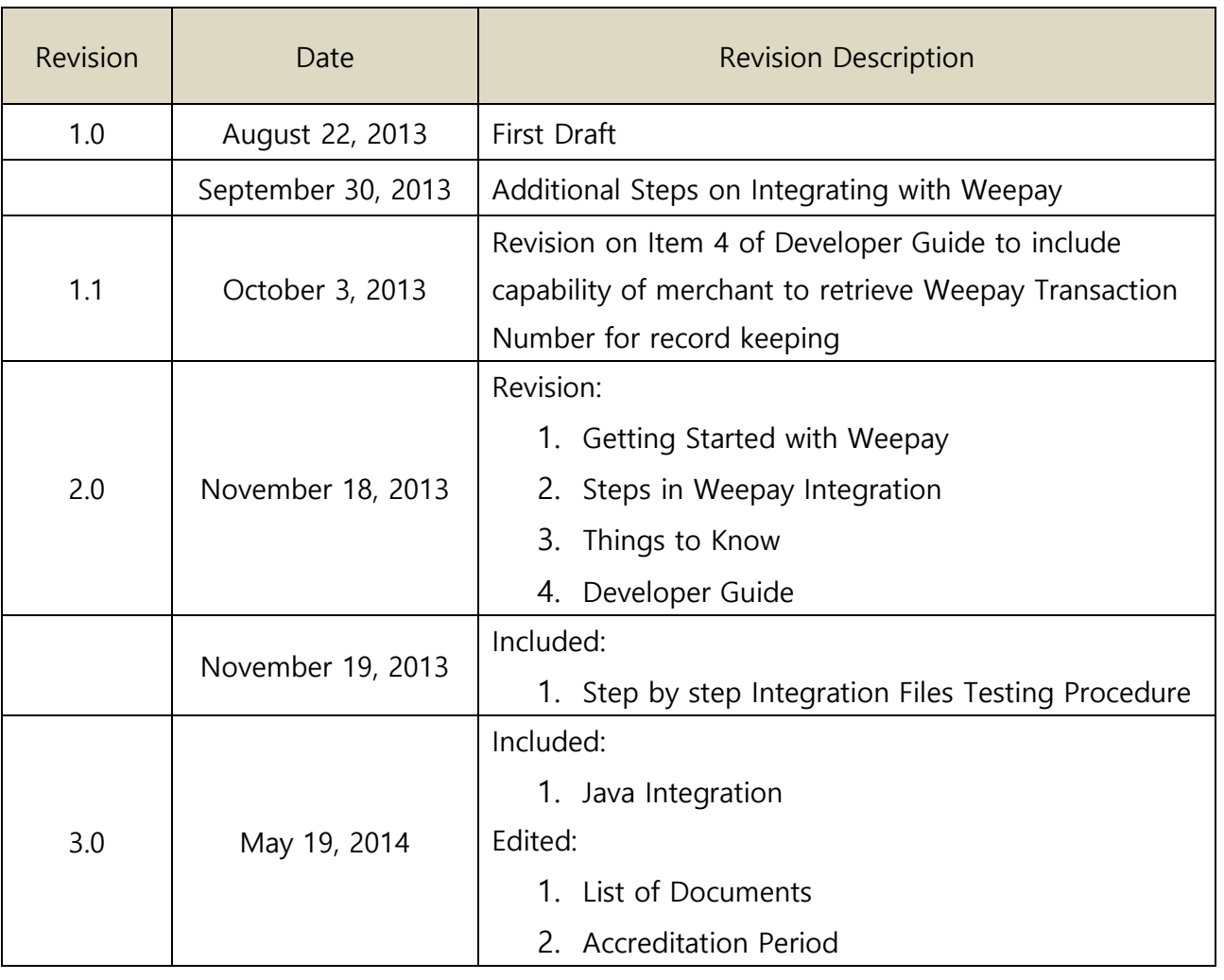

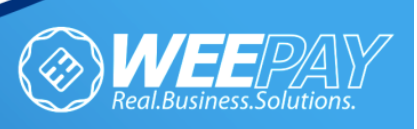

3

## Table of Contents

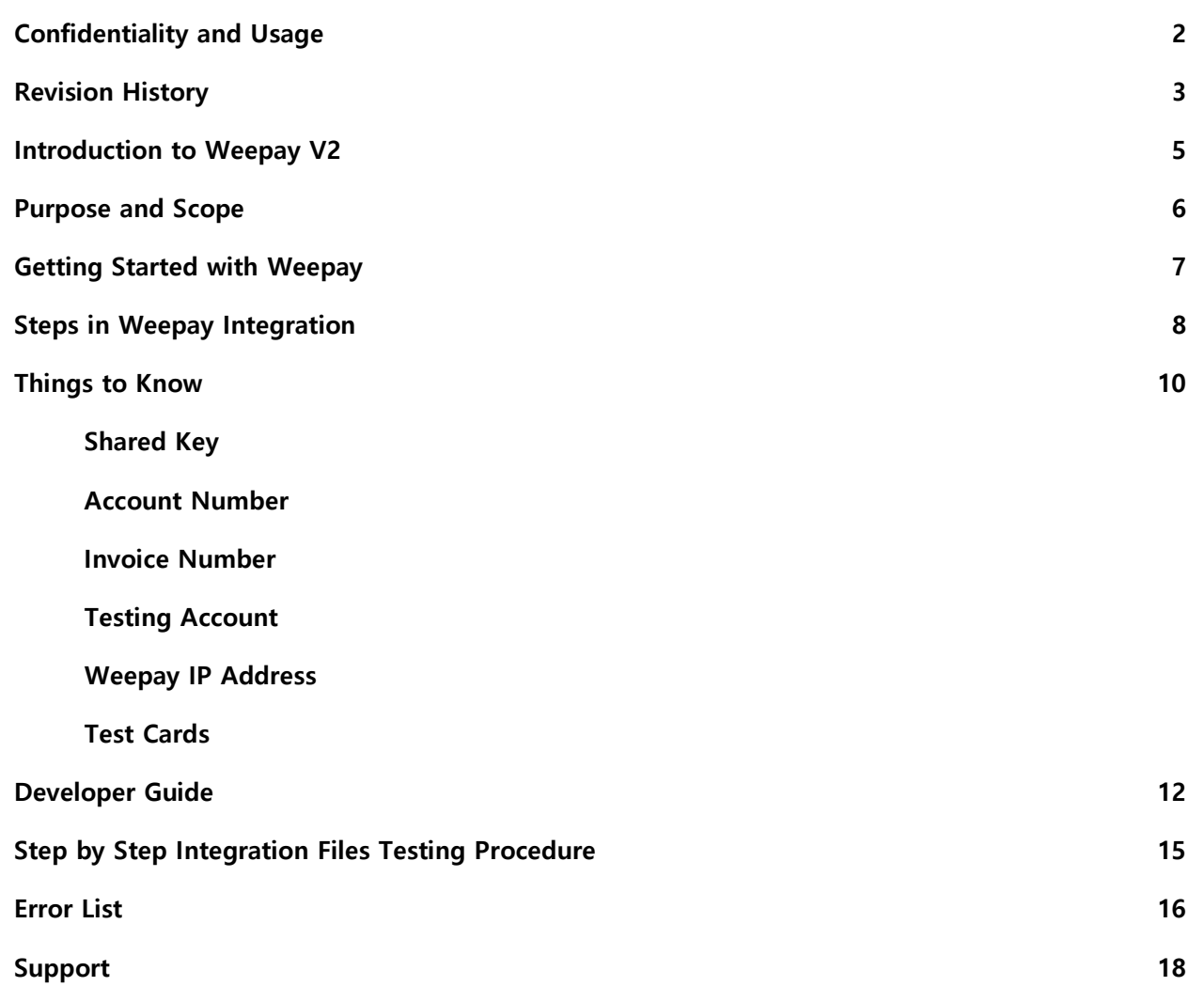

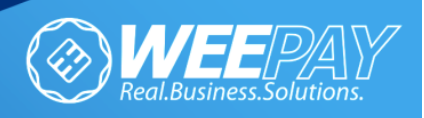

## INTRODUCTION

### **What is Weepay Online Payment Portal?**

Weepay Online is a payment gateway being offered to merchants to be able to accept ATM payments direct from their shopping cart checkout eliminating the inconvenience of the traditional over-the-counter and meet-up transactions.

This product takes into consideration the current trend in ecommerce and demand for more reliable payment portals. Complete commercial and technical support is based in the Philippines with servers located in highly secured areas here and abroad.

### **Why integrate with Weepay Online V2?**

"Weepay Online Payment Version 2 (Weepay V2)" is introduced in Weepay's campaign towards offering a full and simple e-commerce solution for online merchants here in the Philippines. Replacing its predecessor, it equips merchants to be able to adapt to the changes in the online payment industry today.

This platform is constantly evolving to adapt to the fast changing e-commerce industry in the country as well as abroad. The platform applies the same principle of why the previous version was created but was improved to cater to more merchants in need of the facility. It also features a new, easier to use, merchant tool that would make monitoring of transactions and report generation easier for you.

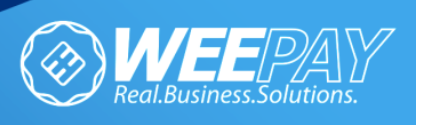

5

### Purpose and Scope of the Document

This document is created to simplify the integration of Weepay V2 to merchant site.

This document covers needed information for the integration of the Weepay Online V2 to any ASP.NET, PHP, ASP and JSP.

Product Specification: Weepay V2

- New user interface for the payment page
- Easy to use dashboard summarizing your online business accounts
- Multiple user capability per merchant account
- Transaction limits (and waiving of limits thereof) for different types of merchants.
- User friendly interface for multiple users per single account
- Easy download of reports of all online transactions
- Online Graphs of your transactions monthly and yearly

#### **Advanced Integration (Full E-commerce)**

- Seamless checkout process to online payment portal
- Merchant sets and computes amount to be paid by customer
- Merchant has shopping cart that will be integrated to Weepay.
- Full Integration of Weepay Payment Portal to merchant site

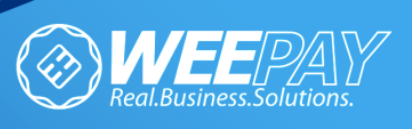

## Getting Started with Weepay

#### **Weepay Online Accreditation**

Steps in applying for a Weepay Online Account:

- 1. Submit the following document requirements.
	- A. Application form (completely filled out)
	- B. Corporate Documents
		- a. Sec. Registration/ DTI
		- b. Articles of Incorporation/ Partnership (if applicable)
		- c. By Laws (if applicable)
		- d. Business/ Mayors Permit
		- e. General Information Sheet (if applicable)
	- C. Company Profile
		- a. Business Model
		- b. Products and Services
		- c. Profiles of Key officers
		- d. ID of Key Officers and Signatories
	- D. Process Flow
		- a. Transaction Flow
		- b. Policy Procedure on Customer Identification
		- c. Products/ Service Fulfillment / Delivery methods
		- d. Website Snapshot
- 2. Accreditation takes a minimum of 14 banking days
- 3. Integration may be done while we proceed with the accreditation of your website.

\*requirements may change upon further notice

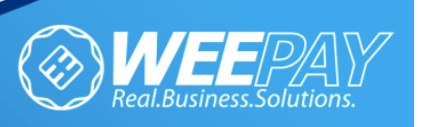

## STEPS IN WEEPAY INTEGRATION

### **Image 1. Integration Process Diagram**

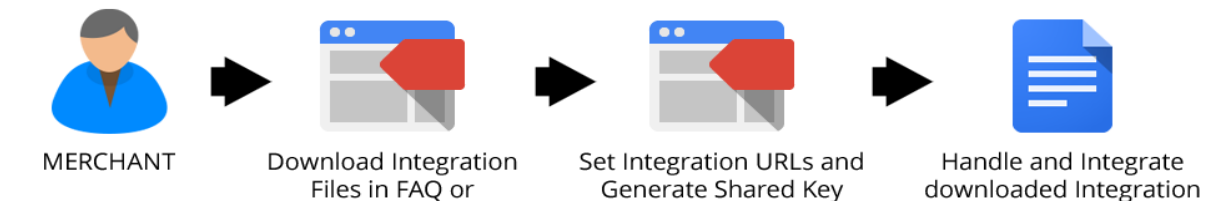

### **Steps:**

### **1. Online Registration**

Register a Weepay Business Account. Our Weepay Authorized Online Coordinator will create personal/business account in behalf of the merchant upon successful verification of business and business documents.

### **MERCHANT SETUP**

 For New Merchants: Call WEEPAY to register a Business Account and have it approved by Weepay's principals. (Approval Process in the previous page will apply.)

### **2. Know your Weepay Username and Password**

Developer Page

An email that contains your username and password will be sent to you by Weepay Customer Care. Please change your password immediately after your first log in. This is for your account security.

### **3. Download Links**

- A. Download the following files in your account:
	- Integration Document
	- ASP.net
	- PHP
	- Classic ASP
	- JSP

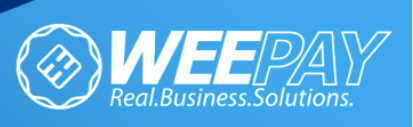

Files

- B. The downloaded integration file should contain the following for ASPX, PHP, ASP or JSP:
	- a. Fulfillment
	- b. Get Details
	- c. Process Status
	- d. READ ME
- C. Prior to integration, please make sure to open and follow the READ ME text document included in the integration file. This file will guide you thru the integration.
- D. Instructions in this integration document can also be found in the Developer Guide pages of this integration document.

Below is the payment flow between your website and Weepay V2 Payment Gateway.

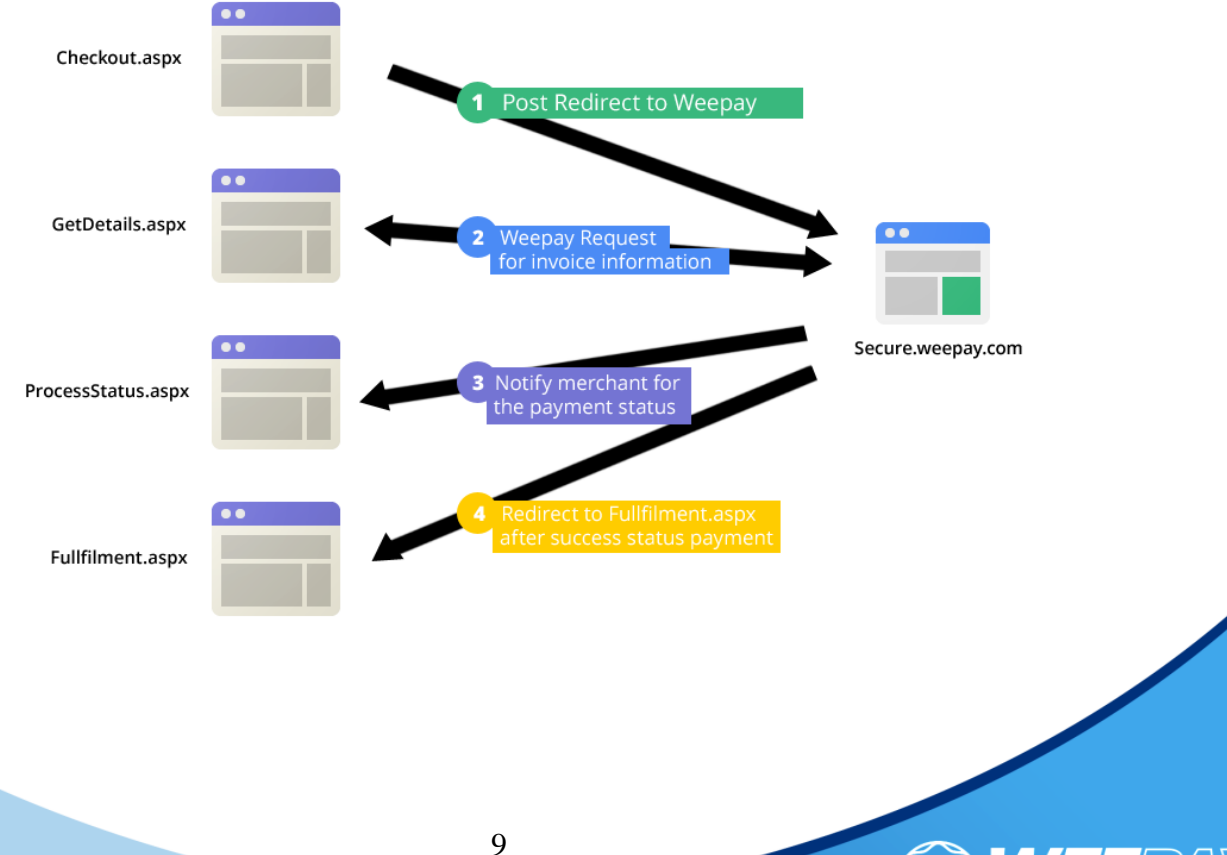

.Business.Solutions

### **Image 2. Shopping Cart Payment Flow (Sample .ASPX)**

## THINGS TO KNOW

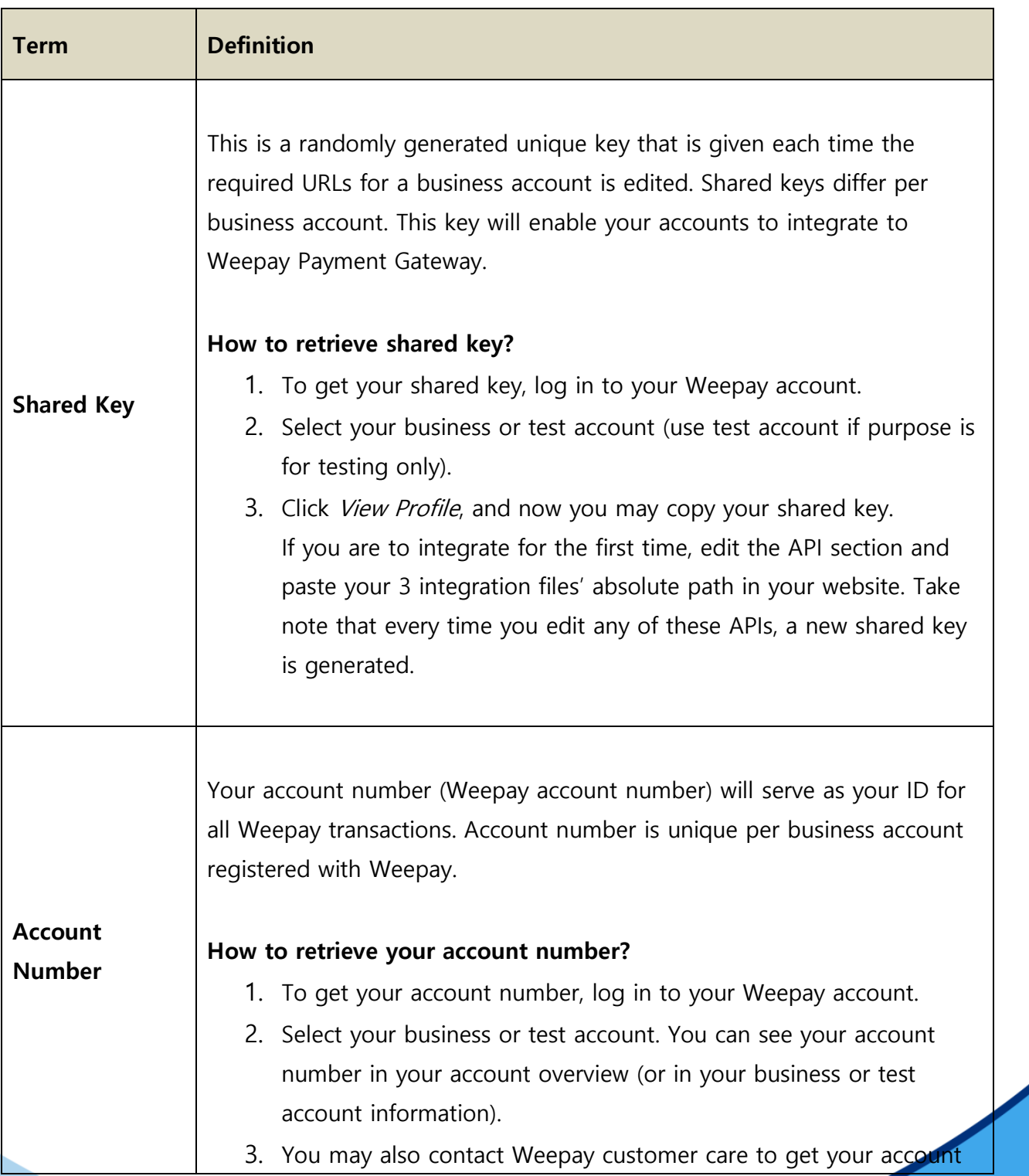

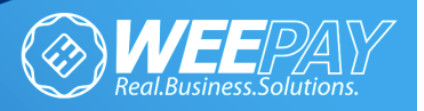

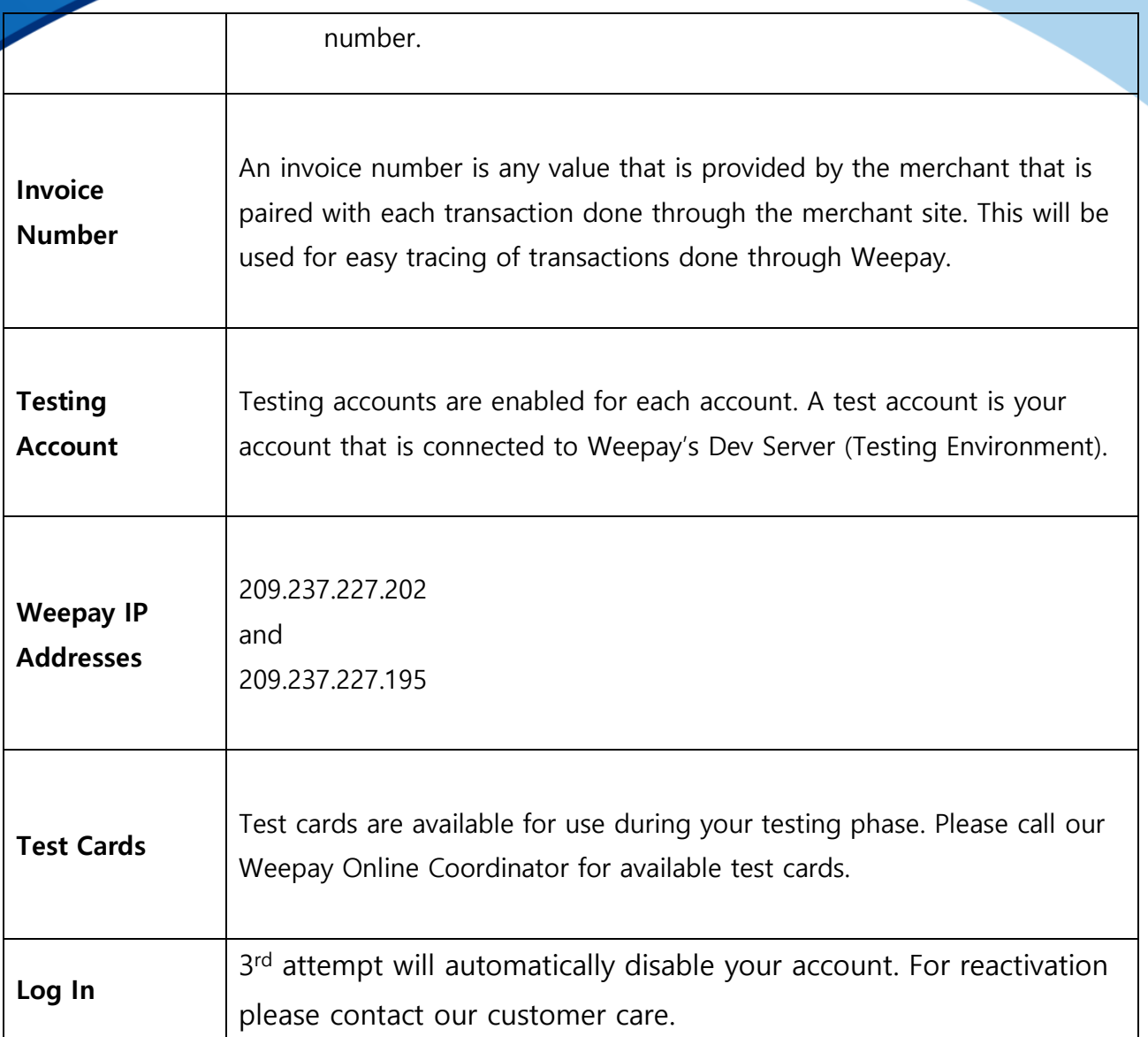

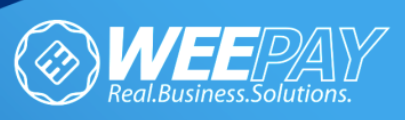

### Developer Guide

The following details are used for integrating with Weepay Online Version 2.0. (\*This may also be seen in the Developer Link in Weepay's Website.)

### **1. Integrating under DotNet / PHP / Classic ASP / Java Web Application**

- **1.1.** Unzip the downloaded integration files, then place the folder in your website root.
- **1.2.** Login to your Weepay Account. Click your test account then copy to clipboard the Account Number. Click edit account and check Store API. Set the absolute URL of Get Details Page, Process Status Page and Fulfillment Page where the integration files are saved. Save the changes. Once saved, copy the prompted Shared Key to clipboard.
- **1.3.** Edit the following three (3) integration files by performing what is indicated in the **To do** sections:
	- **1.3.1. GetDetails.aspx/.php /.asp /.jsp** (This page is used to get your cart/service/product information to be web requested by Weepay.)

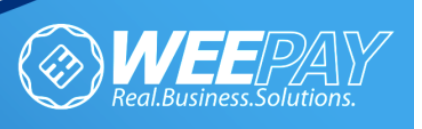

- A. Change the value of **expected shared** key variable with your shared key which can be found on your Weepay account.
- B. Change the **expected IPs** variable to **209.237.227.195** and **209.237.227.202**.
- C. Go to **Get Details** method and replace the example parameter values in the method by providing the necessary codes to retrieve your cart information using the invoice number variable. Take note of the data types of each parameter to avoid errors (e.g. amount, email parameter).

#### **1.3.2. ProcessStatus.aspx/ .php /.asp /.jsp** (This page is used to

update the invoice being paid by the customer if it's successful or not. This will be web requested by Weepay.)

- A. Change the value of **expected shared** key variable with your shared key which can be found on your Weepay account.
- B. Change the **expected IPs** variable to **209.237.227.195** and **209.237.227.202.**
- C. Go to **Update Invoice** method and place your code that will update your item/product/record based on the invoiceNo, then handle the status string if (Y or N) then save the trxNo string for reference of your Weepay transaction then return true if status string is Y or false if the status string is N.
- **1.3.3. Fulfillment.aspx/.php /.asp /.jsp** (This page is used to handle success transaction or to re-process any unprocessed invoice by the customer.)

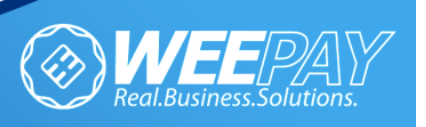

- A. Change the value of **expected shared** key variable with your shared key which can be found on your Weepay account.
- B. Change the **expected IPs** variable to **209.237.227.195** and **209.237.227.202.**
- C. Change the **account number** variable with your account number which can be found on your Weepay account.
- D. Change the **merchant URL** variable with your desired webpage name. The page will be redirected to this page if the process is successful. Else, it will be redirected to reprocess page.
- E. Go to **invoice success validation** method and retrieve your item/product/record based on the invoice number string then check if we already updated that record/product/item as success or failed. If success, return true if failed, return false.
- **1.4.** Edit your Check Out page and include this in your form. Edit the account number and your invoice number value.

<form id="formRedirect" name="formRedirect" action="https://secure.weepay.com/payment/desktop/getinvoice.cshtml" method="post"> <div> <input type="submit" value="Pay via Weepay" /> <input type="hidden" name="accountnumber" value="" /> <input type="hidden" name="invoicenumber" value="" /> </div> </form>

- **1.4.1.** Do testing repeatedly.
- **1.4.2.** After testing, if you are ready for deployment, just repeat step 1 to 6 USING YOUR BUSINESS ACCOUNT account number.

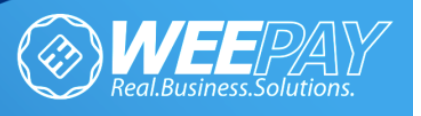

## Step by Step Integration Files Testing Procedure

- 1. Download the Integration files that can be found on the developers section on the Weepay website.
- 2. Provide your account number and a dummy invoice number in your checkout page that would post redirect to Weepay payment page.
- 3. Run your site. You should see dummy information in Weepay payment page.
- 4. Take note that you should uncomment the WeepayValidate() conditions on the integration files when you are ready to test your website with real data.

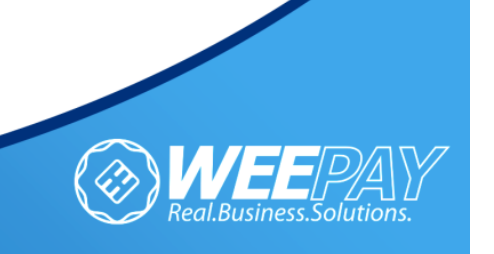

## ERROR RESPONSES

#### 1. **Please input valid amount format (ex. 1000)**

Invalid amount format passed (get details page).

### 2. **Invalid data format**

Wrong URL/invalid returned data (get details page).

3. **No data returned** (maybe Error on shared Key or IP.)

Invalid Shared Key or IP. To check your shared key, log in to your

Weepay account.

### 4. **Error on Account Number**

Invalid Account Number. To check your account number, log in to

your Weepay account.

5. **Error on Web Request** (maybe your website is not accessible in public)

The page cannot be located/Invalid page path.

6. **No Merchant Invoice Number given**

No Invoice Number supplied.

7. **Invalid Parameters**

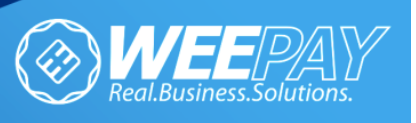

No account number or invoice number or trxNo(applicable in reprocess.cshtml) passed.

### 8. **Can't send a status for merchant**

An error that occurs when the application can't process the payment after 3 attempts.

### 9. **Please contact Weepay Customer Care regarding this error**

The transaction has already been debited but there was no response from Bancnet.

### 10. **You have already completed this transaction. Page is expired.**

An error that occurs when attempting to reprocess a finished/done transaction.

### 11. **General Error**

Application has error / Unknown error.

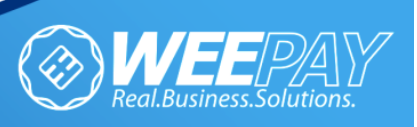

### SUPPORT

### Integration Concerns

(Integration Document / Testing)

Email: dev@weepay.com

### Other Concerns

(Account Verification / Applications and Approvals)

Email: care@weepay.com

Contact Number: (+632) 657 1717 / (+63) 917 891 8016

Contact Person: Mr. John Christian Pasia

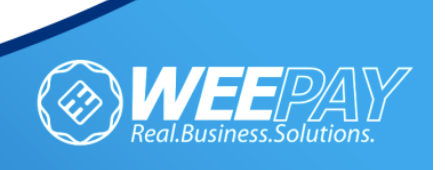